# 【注意】

アクセスポイント (APN) の設定をする前に、Wi-Fiがオフになっていることをご確認ください

①Top画面より「アプリ一覧」 をタップしてください

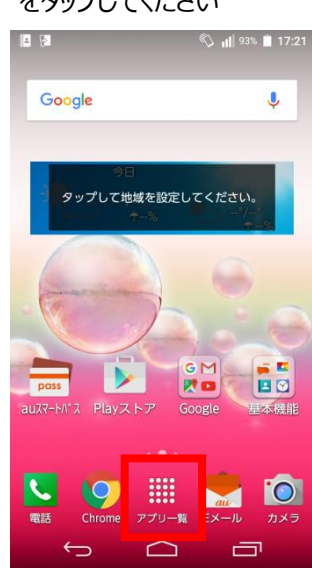

#### ④「モバイルネットワーク」を タップしてください

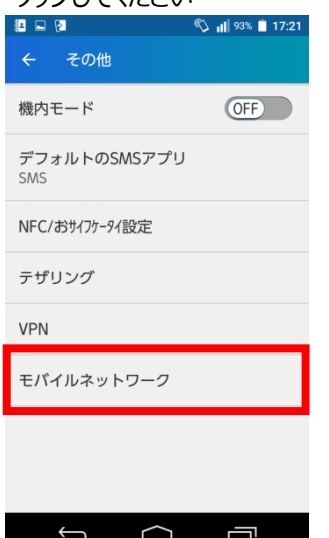

### ⑦ネットワーク名などの情報を設定し、右上の メニューから保存をタップしてください

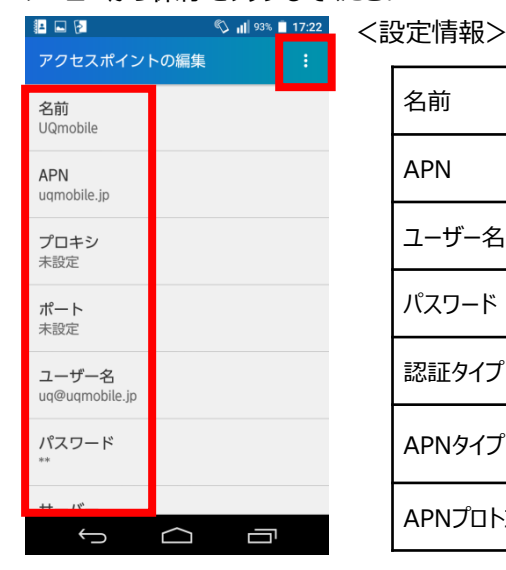

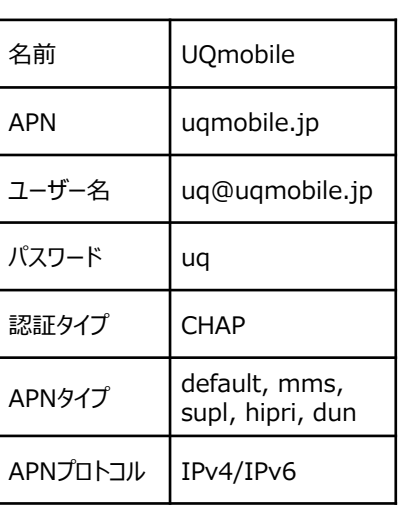

ଝ

## ⑨画面上段に「4G」のピクトが立ちましたら設定完了です。 通信がご利用いただけます。

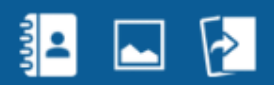

②アプリ一覧より「設定」の アイコンをタップしてください 国国図 **◯ III** 93% 17:21  $=$ すべて  $\mathbf{Q}$  $\bullet$ Ī. 音声検索 簡易ライト 音声レ ĸ Y ė, **TB**  $\langle 0 \rangle$ Q, もい方の<br>===== .<br>Me  $\overline{\phantom{a}}$ 高 電話 電話帳 au ID <sup>30</sup> au  $au$ au ζŲ au WALLET au WALLET au Wi-Fi接<br>Market 続ツール auお客さま<br>サポート  $\Box$ C

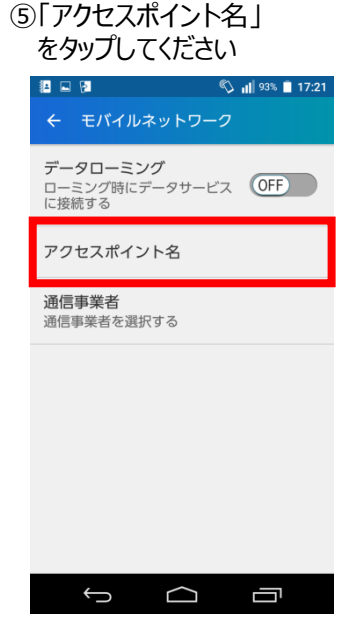

#### ③設定画面で「Wi-Fi」をオフにし、 「その他」をタップしてください

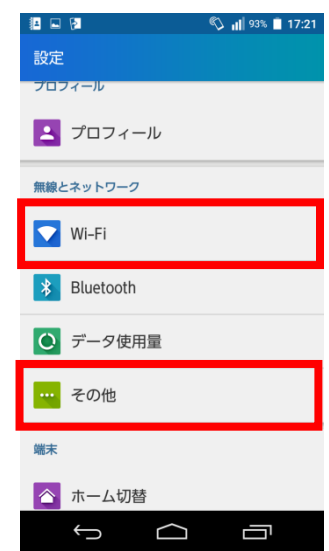

## ⑥右上の「+」をタップ してください

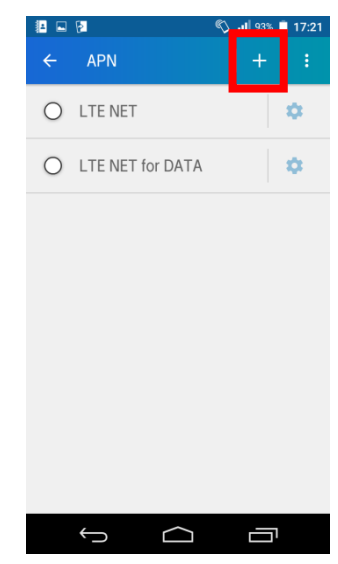

⑧保存が完了しましたら、画面で 「UQmobile」をチェックしてください

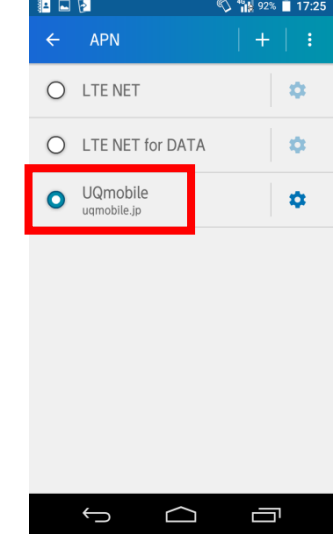

92%

17:25